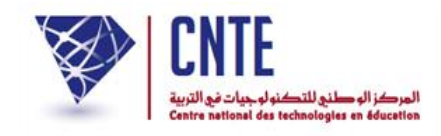

**الجمهورية التونسية وز ارة التربية المركز الوطني للتكنولوجيات في التربية**

**فضاء اإلدارة**

**التسجيل في خدمة الSMS**

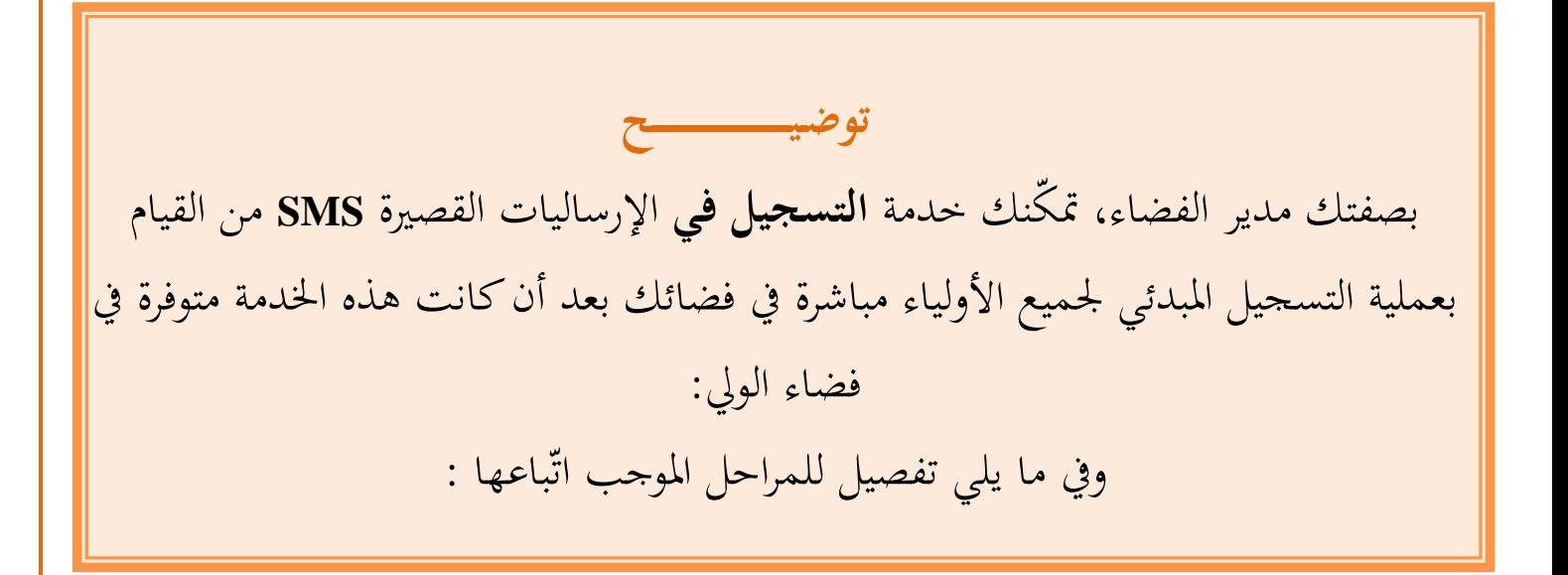

 ادخل فضاء اإلدارة و انقر را<br>ا على الرّابط <mark>• التسجيل في SMS |</mark> ضمن قائمة :

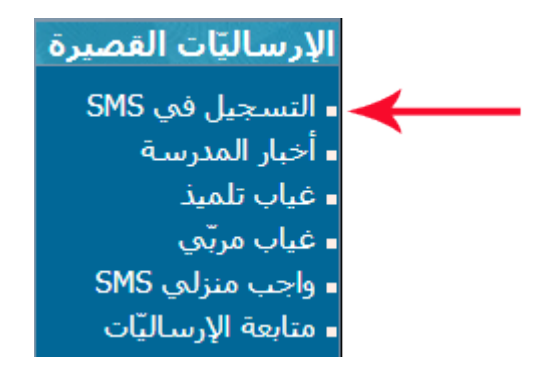

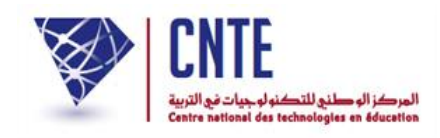

لتحصل على علبة احلوار التالية :

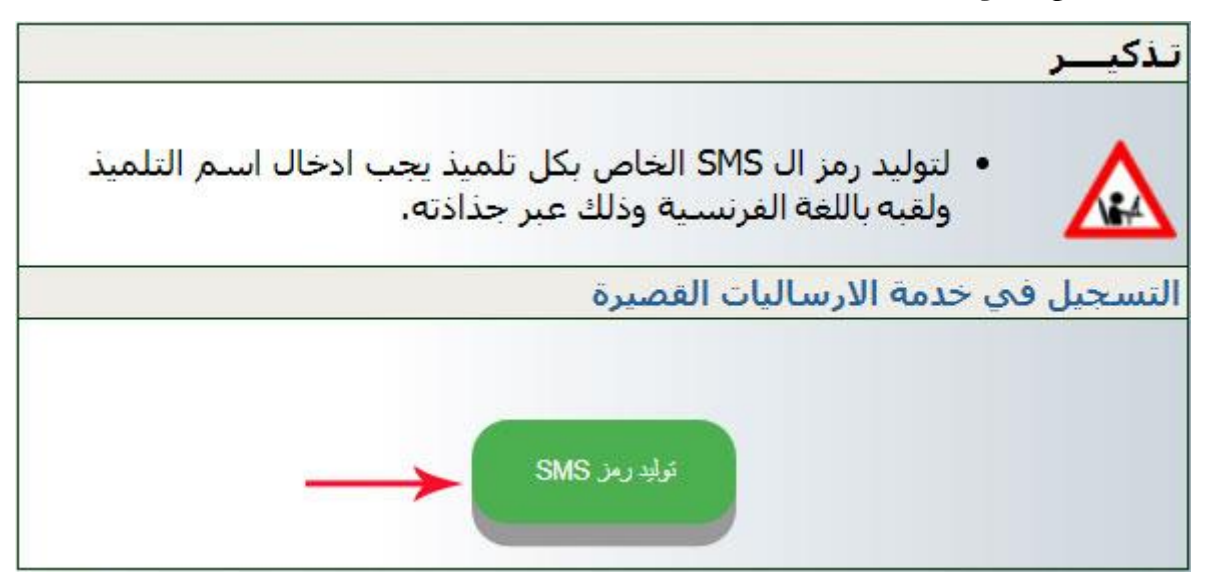

● انقر على الزرّ المُشار إليه في الصّورة السابقة لتحصل على ما يلي : .<br>.<br>.

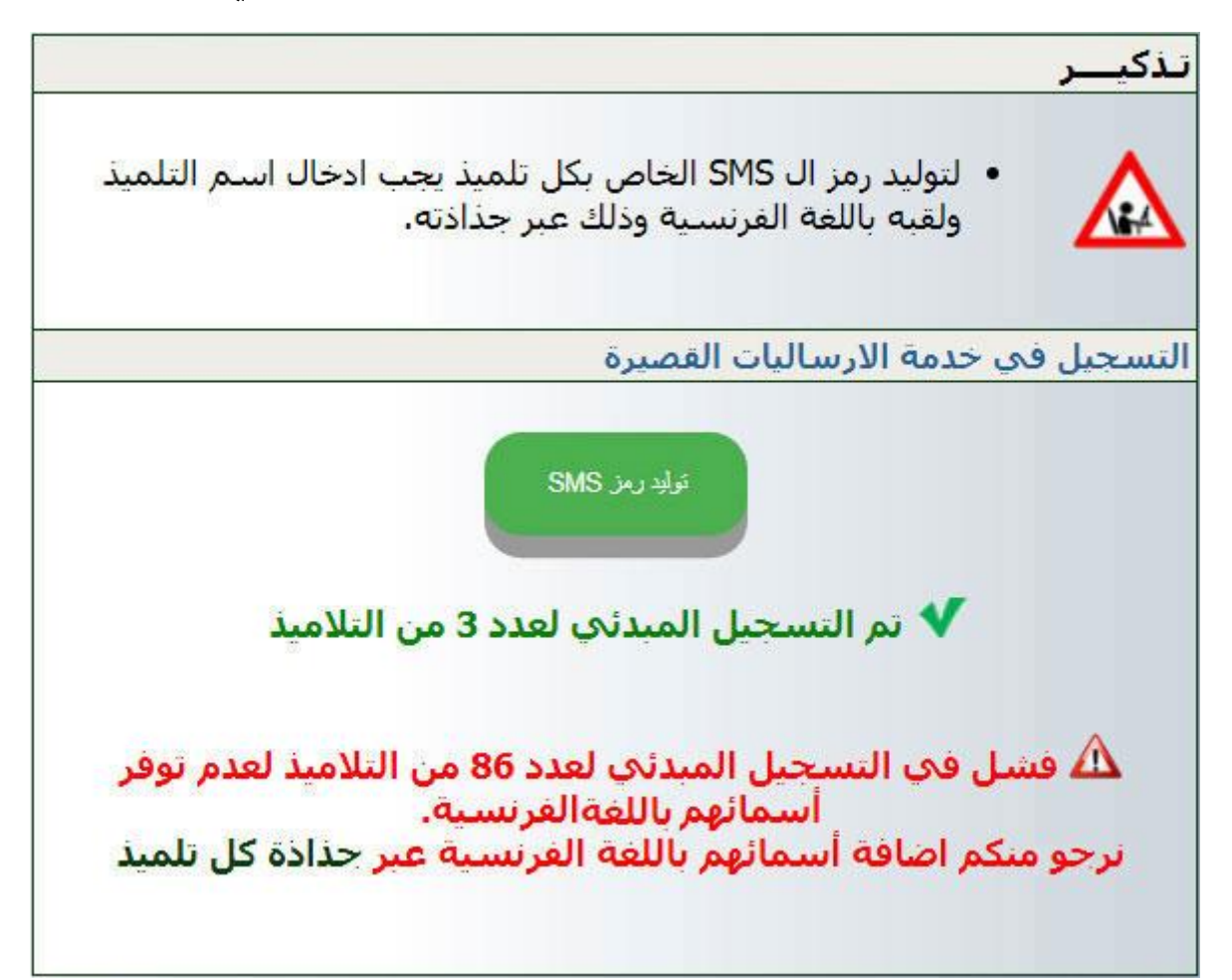

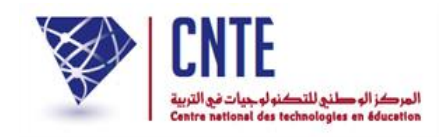

✔ تم التسجيل المبدئي لعدد 3 من التلاميذ

ي هذه الوضعية نلاحظ أنه قد تمّ توليد رمز الSMS لعدد 3 من التلاميذ لتوفر  $\bullet$ أسمائهم باللّغة الفرنسية

فشل في التسجيل المبدئي لعدد 86 من التلاميذ لعدم توفر  $\Delta$ أسمائهم باللغة الفرنسية. نرجو منكم اضافة أسمائهم باللغة الفرنسية عبر جذاذة كل تلميذ

- $\bullet$ ر<br>ر يف حالة فشل يف توليد الرمز لعدد من التالميذ جيب إضافة أمسائهم باللغة الفرنسية.
	- لذا انقر على ابط ر<br>ا الر الواردة في الصّورة الفارطة لتحصل على جدول معطيات التلاميذ الآتي :

**الجمهورية التونسية وز ارة التربية المركز الوطني للتكنولوجيات في التربية**

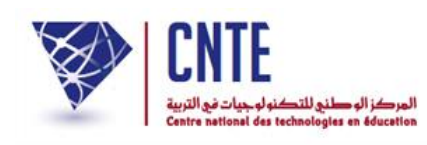

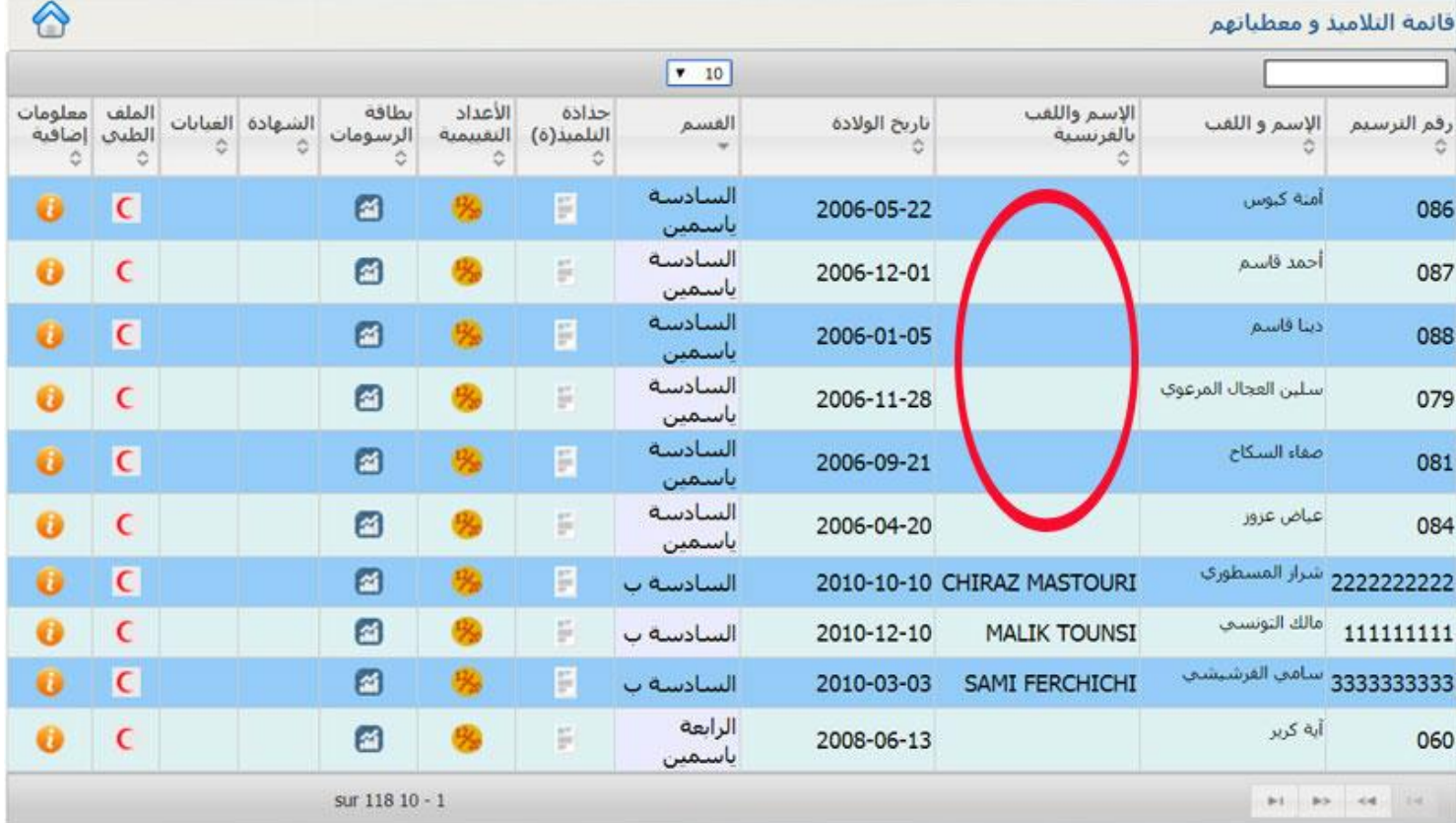

- باالطالع على جدول معطيات التالميذ نالحظ غياب األمساء بالفرنسية لبعض التالميذ
	- لنقم إذا بإضافة أمسائهم بالل غة الفرنسية :
	- جيب الدخول اىل جذاذة كل تلميذ عرب النقر على العالمة
		- الواردة في الجدول كما تُبيّن ذلك هذه الصّورة : .<br>ب

**الجمهورية التونسية** وزارة التربية  **المركز الوطني للتكنولوجيات في التربية**

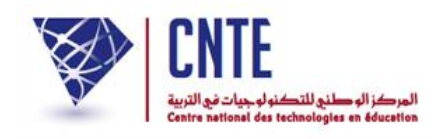

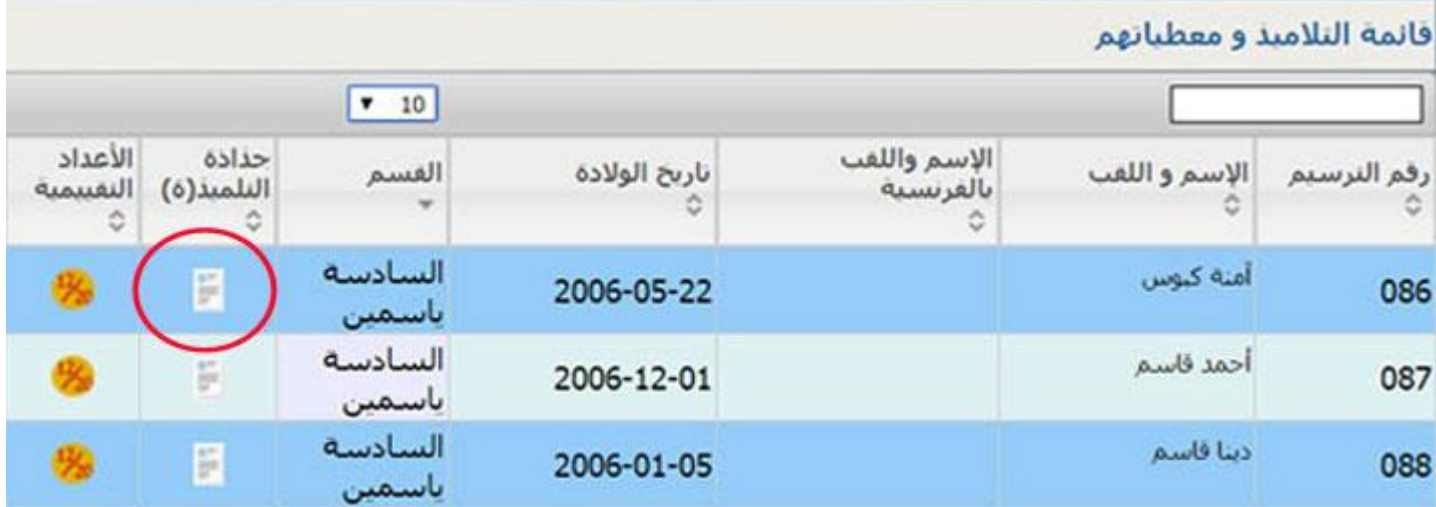

## لتظهر لك عندئذ هذه اجلذاذة :

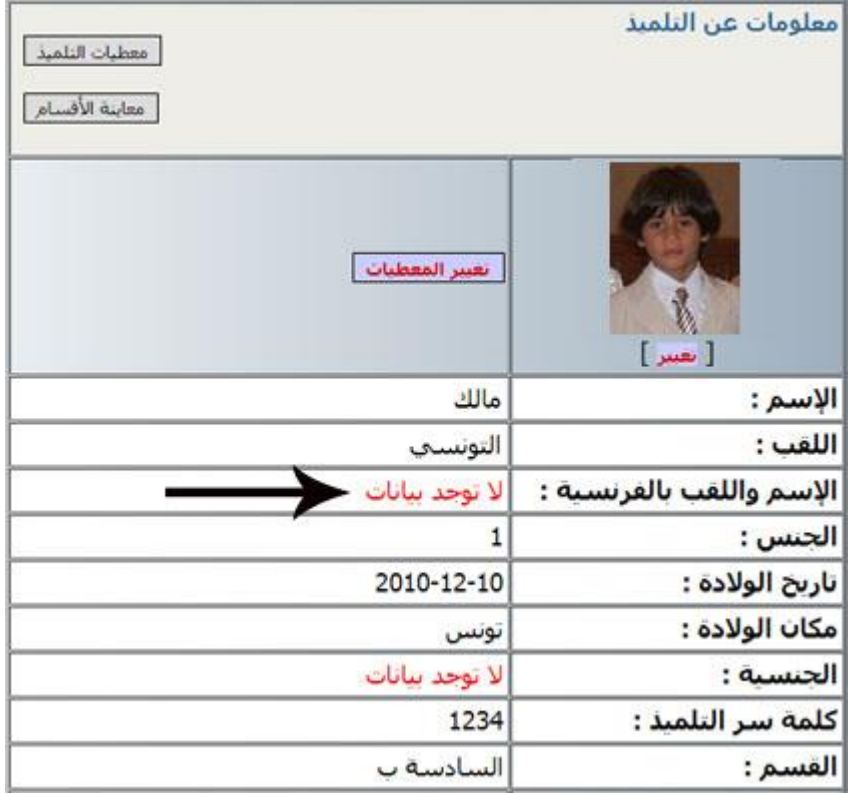

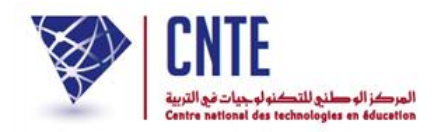

● لإضافة الاسم واللّقب بالفرنسية انقر على الزرّ :

تغيير المعطيات

- أكتب يف اخلانة املناسبة امسه ولقبه بالفرنسية
	- ث اذهب أسفل الشاشة و انقر على :

أسبجل التحديث

- و بعد الانتهاء من إضافة أسماء التلاميذ باللّغة الفرنسية يمكنك توليد رمز ال $\mathrm{SMS}$  الخاص  $\bullet$ هبم،
	- وذلك عرب النقر من جديد ر<br>ا على الرابط :

∎ التسجيل في SMS

● ثم الضّغط على الزرّ :<br>●

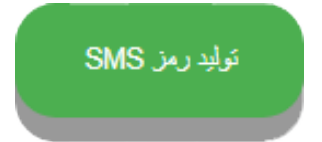

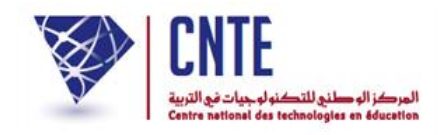

## **طباعة رمز Sms لألولياء**

**توضـيـــــــــــــــــــــــــــــــــح** بعد توليد رمز الSMS، ينبغي عليك بصفتك مدير الفضاء طباعته ث توزيعه على أولياء التلاميذ الذين سيقومون ببعثه كإرسالية قصيرة مستعملين هواتفهم الجوّالة ر<br>ر كإرسالية قصيرة مستعملين هواتفهم الجوّالة.

> لعرض أو طباعة معطيات الدخول ومنها رمز الSMS:  $\bullet$ اضغط على الرّابط <mark>= <sup>معطيات الدخول</mark> | ضمن قائمة :</mark></sup>

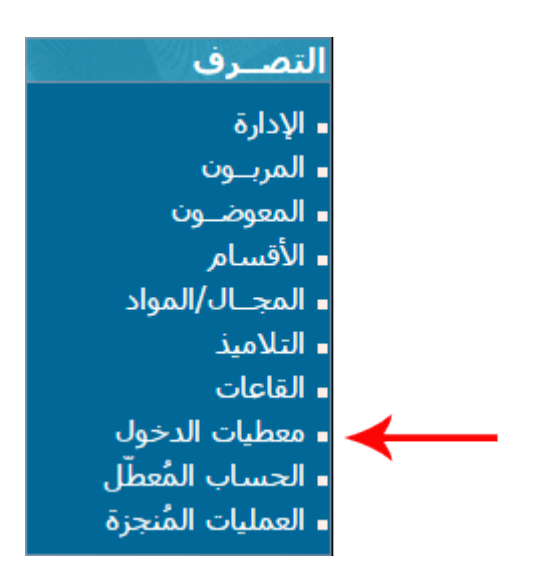

لتحصل على علبة احلوار التالية :

 $\mathcal{L}$ 

**الجمهورية التونسية وز ارة التربية المركز الوطني للتكنولوجيات في التربية**

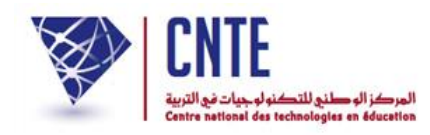

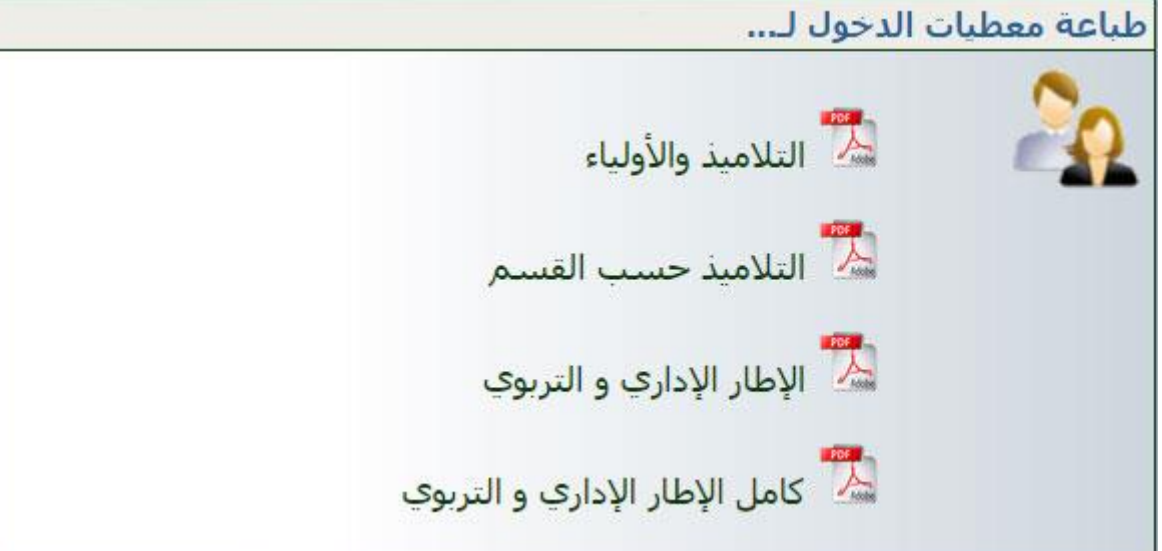

- ابط ر<br>ا انقر على الر
- اختر القسم الذي ترغب في طباعة رمز الSMS الخاصّ بكلّ تلميذ

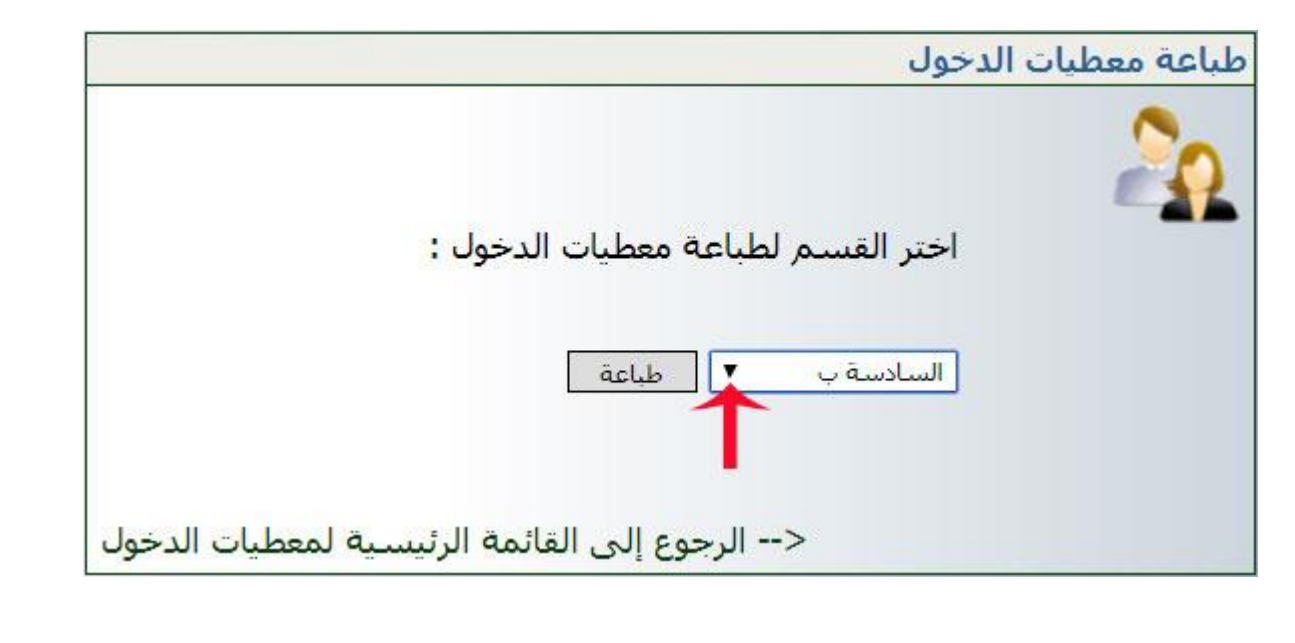

● ثمّ اضغط على <mark>لطاعة ا</mark>لتحصل ضمن نافذة جديدة على معطيات الدخول لكافة تلاميذ <mark>ا</mark> هذا القسم.

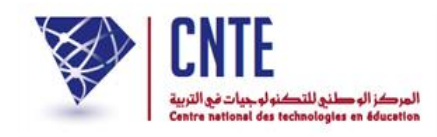

- مل يبق اآلن سوى توزيع هذه الوثائق على األولياء.
- على كلّ وليٍّ  $\overline{\phantom{0}}$ على كلّ وليِّ بعث ر<br>ا الرّمز المُشار إليه بالدائرة الحمراء بواسطة الهاتف الجوّال. ر<br>ر مز المُشار إليه بالدائرة الحمراء بواسطة الهاتف الجوّا  **بالنسبة إلى المدارس العمومية :**

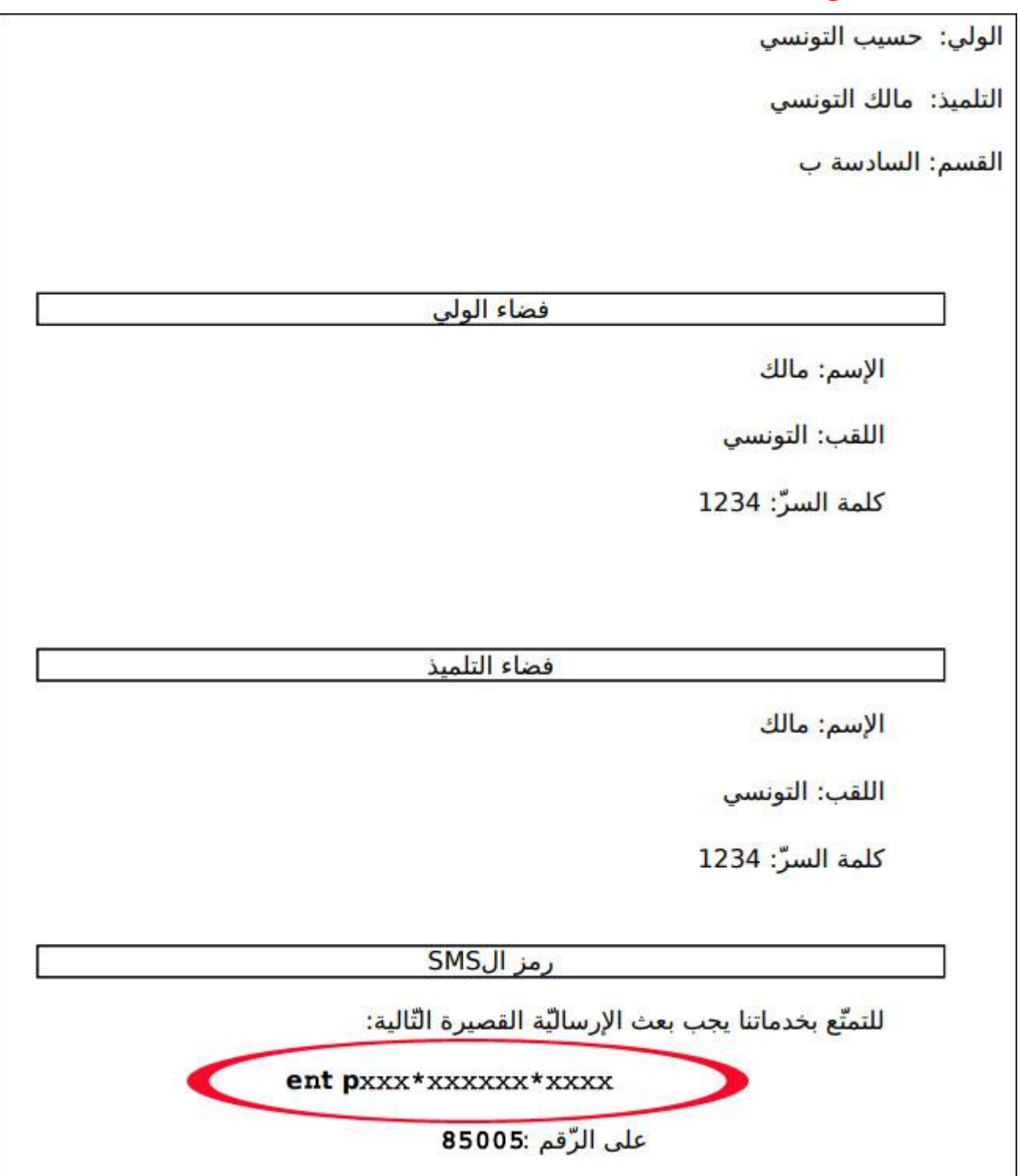

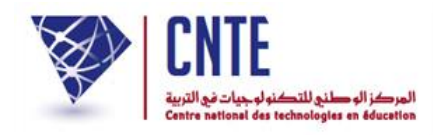

## **ص بالنسبة إلى ا لمدارس الخا ة :**

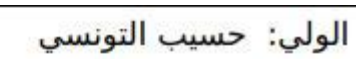

التلميذ: مالك التونسي

القسم: الس<mark>ادسة ب</mark>

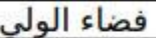

الإسم: مالك

اللقب: التونسي

كلمة السرّ: 1234

فضاء التلميذ

الإسم: مالك

اللقب: التونسي

كلمة السرّ: 1234

رمز الSMS

ept pxxx\*xxxxx\*xxxx

للتمتِّع بخدماتنا يجب بعث الإرساليَّة القصيرة التَّالية:

على الرّفم :85160